# ΟΛΟΚΛΗΡΩΜΕΝΟ ΠΛΗΡΟΦΟΡΙΑΚΟ ΣΥΣΤΗΜΑ ΑΣΚΗΣΗΣ ΔΡΑΣΤΗΡΙΟΤΗΤΩΝ ΚΑΙ ΕΛΕΓΧΩΝ ΟΠΣ- ΑΔΕ

### ΟΔΗΓΙΕΣ ΚΑΤΑΘΕΣΗΣ ΑΙΤΗΣΗΣ ΕΓΓΡΑΦΗΣ ΔΙΑΧΕΙΡΙΣΤΗ ΦΟΡΕΑ

Ευτυχία Φαλελάκη TEST COMPUTERS | SOFTWARE & IT SOLUTIONS

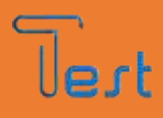

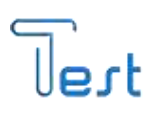

## Πίνακας περιεχομένων

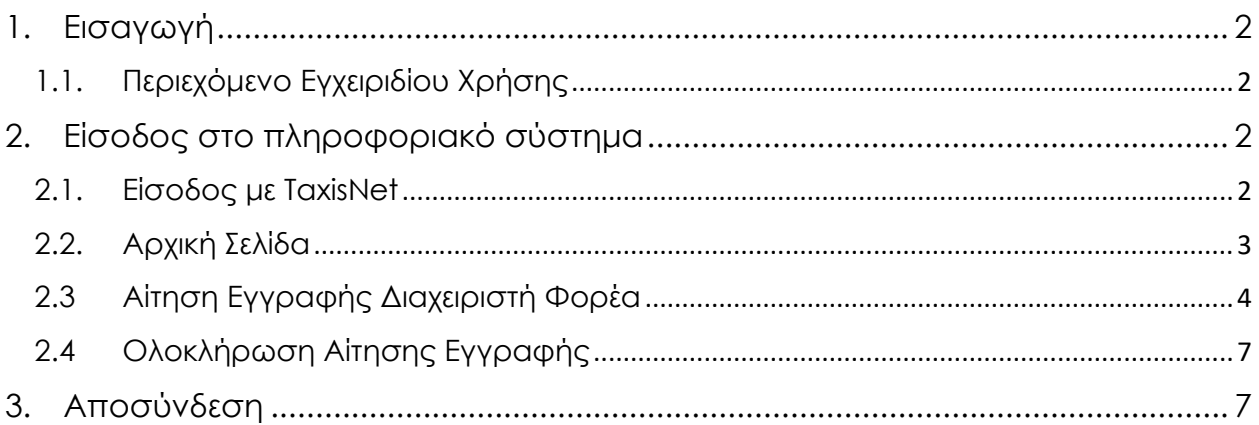

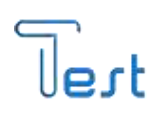

### <span id="page-2-0"></span>1. Εισαγωγή

#### <span id="page-2-1"></span>1.1. Περιεχόμενο Εγχειριδίου Χρήσης

Το παρόν εγχειρίδιο, περιγράφει τη διαδικασία υποβολής αίτησης εγγραφής στο online πληροφοριακό σύστημα για την άσκηση δραστηριοτήτων και ελέγχων του Υπουργείου Ανάπτυξης και Επενδύσεων για τους διαχειριστές των φορέων. Η εφαρμογή, είναι συμβατή με Ηλεκτρονικό Υπολογιστή, Smartphone και Tablet.

#### <span id="page-2-2"></span>2. Είσοδος στο πληροφοριακό σύστημα

#### <span id="page-2-3"></span>2.1. Είσοδος με TaxisNet

Κατά την εκκίνηση της εφαρμογής, εμφανίζεται η παρακάτω οθόνη. Για την πρόσβαση στο online Σύστημα, επιλέγουμε «Είσοδος με TaxisNet» όπου απαιτείται η συμπλήρωση του ονόματος «Χρήστη» και του «Κωδικού» πρόσβασης TaxisNet που έχουμε, προκειμένου το σύστημα να μας αναγνωρίσει ως εξουσιοδοτημένο χρήστη. Συμπληρώνουμε τους κωδικούς μας και επιλέγουμε «Σύνδεση».

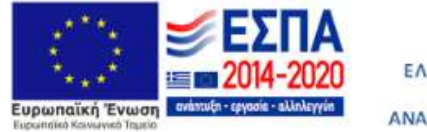

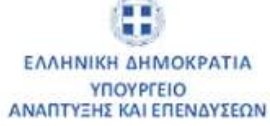

Καλως ήρθατε στο Ολοκληρωμένο Πληροφοριακό Σύστημα Άσκησης Δραστηριοτήτων και Ελέγχων

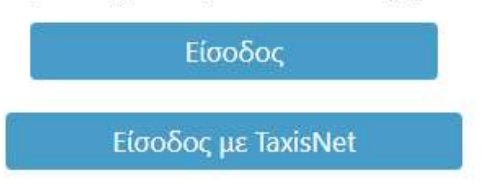

Developed by Test Computers

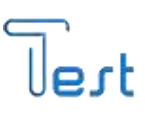

Σε αυτό το βήμα επιλέγουμε «Αποστολή» για να πραγματοποιηθεί ταυτοποίηση των στοιχείων μας με το φορολογικό μητρώο του Υπουργείου Οικονομικών που διαχειρίζεται η Α.Α.Δ.Ε. και συνδεόμαστε στο πληροφοριακό σύστημα.

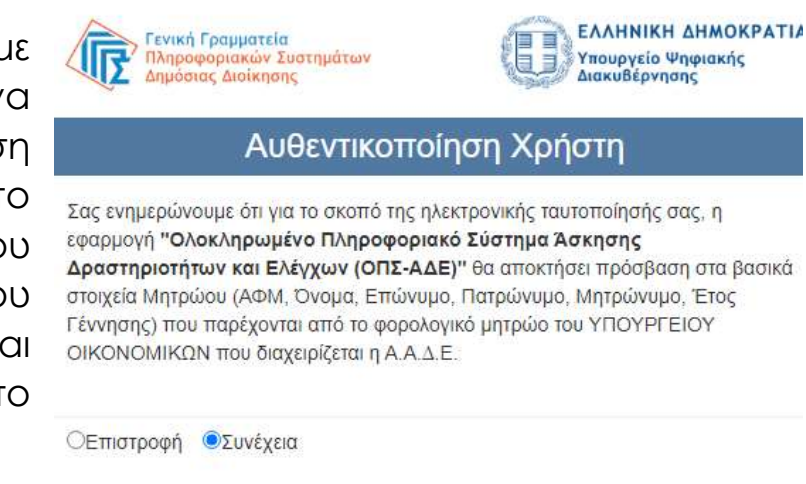

Αποστολή

#### <span id="page-3-0"></span>2.2. Αρχική Σελίδα

Κατά την εκκίνηση της εφαρμογής, μεταφερόμαστε στην Αρχική Σελίδα στην οποία εμφανίζονται τα στοιχεία χρήστη.

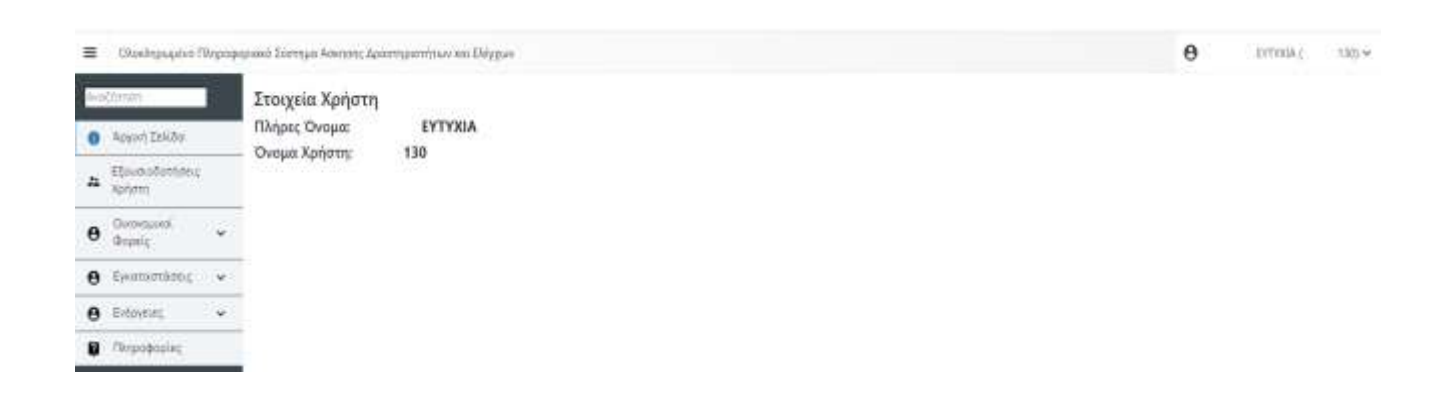

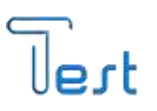

Στο δεξιά πάνω μέρος της οθόνης μας εμφανίζεται το όνομα χρήστη και σε παρένθεση ο ΑΦΜ μας. Πατώντας πάνω στο όνομα εμφανίζονται ο «ΑΦΜ» ξανά και οι επιλογές «Αίτηση Εγγραφής Διαχειριστή Φορέα» και «Αποσύνδεση». Για να δημιουργήσουμε αίτηση εγγραφής στο πληροφοριακό σύστημα πατάμε «Αίτηση Εγγραφής Διαχειριστή Φορέα».

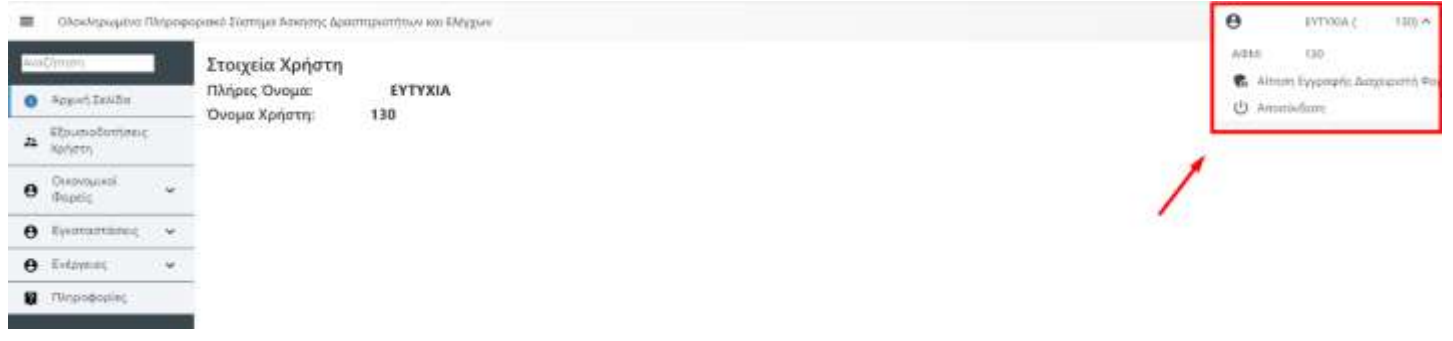

#### <span id="page-4-0"></span>2.3 Αίτηση Εγγραφής Διαχειριστή Φορέα

Αυτόματα μεταφερόμαστε στην παρακάτω μάσκα με τις οδηγίες της διαδικασίας.

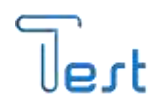

#### Οδηγίες Αίτησης Εγγραφής Διαχειριστών Φορέα:

- 1) Η Εγγραφή αφορά αποκλειστικά τους χρήστες των φορέων με Διαχειριστικά δικαιώματα.
- · 2) Όλα τα παρακάτω στοιχεία είναι υποχρεωτικά για την εγγραφή σας στο σύστημα.
- · 3) Τα στοιχεία που εισάγετε. Θα χρησιμοποιηθούν μόνο με σκοπό την ενημέρωση σας για τις ενέργειες του ΟΠΣ.
- · 4) Το «ΕΜαϊ» και το Κινητό τηλέφωνο που θα δηλώσετε πρέπει να είναι έγκυρα, καθώς σε αυτα θα αποστέλλονται ενημερωτικά ΕΜαϊί κατά τη διάρκεια διεξαγωγής της διαδικασίας καθώς και οι κωδικοί εισόδου στο σύστημα.

ΠΡΟΣΟΧΗ: Υπάρχει πιθανότητα ανάλογα τον πάροχο που χρησιμοποιείται, να εμφανίζονται τα ΕΜail στον φάκελο της «Ανεπιθύμητης Αλληλογραφίας» (Spam).

ΠΡΟΣΟΧΗ: Υπάρχει πιθανότητα σε όσους χρήστες καταχωρήσουν Gmail κατά την εγγραφή τους να μη λαμβάνουν ενημερωτική αλληλογραφία από την πλατφόρμα λόγω περιορισμών που έχει εφαρμόσει η Google.

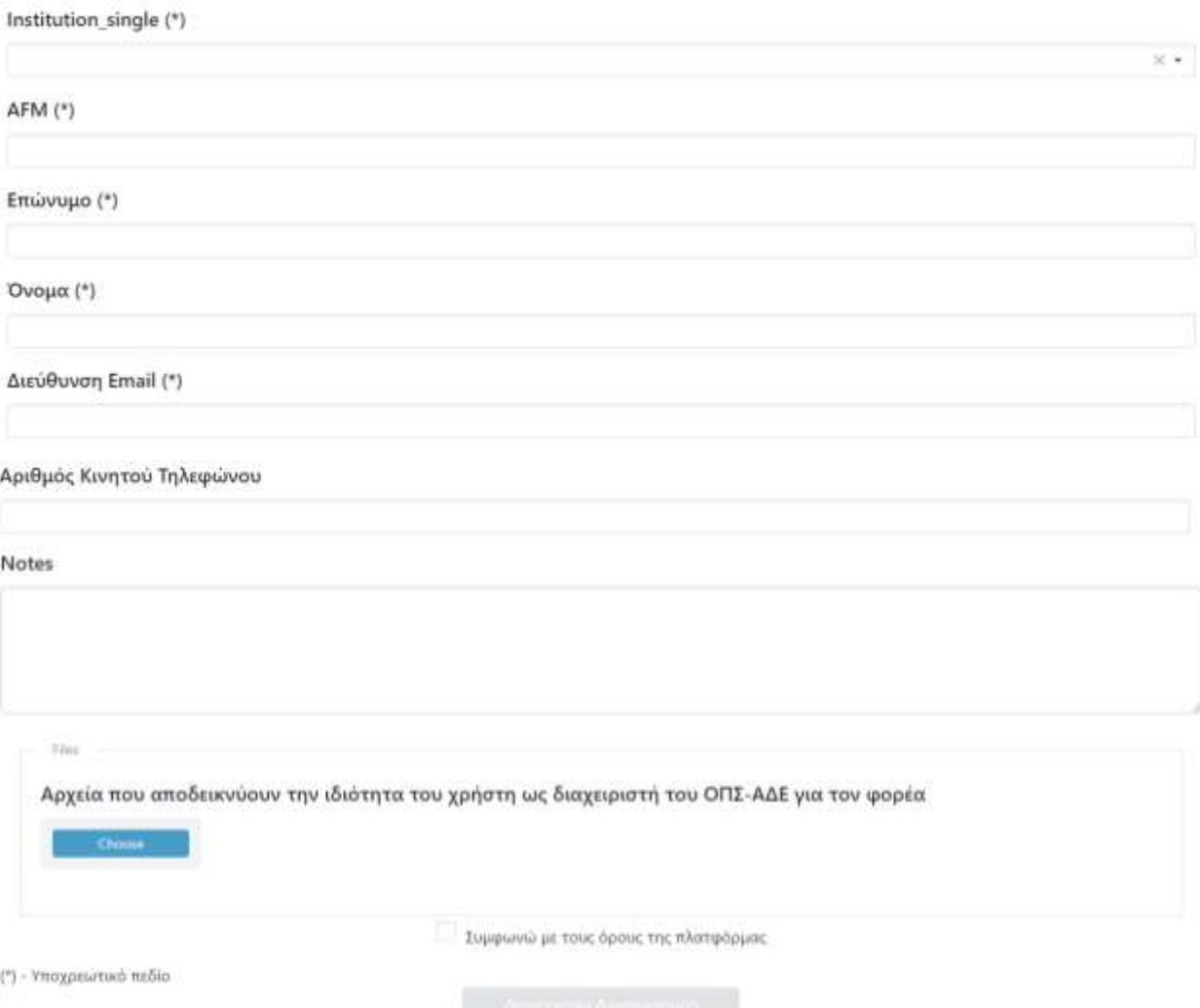

Τα προς συμπλήρωση πεδία «Φορέας», «Επώνυμο», «Όνομα», «Διεύθυνση Email», είναι υποχρεωτικά για την δημιουργία αίτησης στο σύστημα και χρησιμοποιούνται μόνο για την ενημέρωση του χρήστη

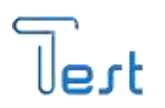

για την πρόοδο της αίτησής του. Το email που θα δηλωθεί πρέπει να είναι έγκυρο, καθώς σε αυτό θα αποστέλλονται ενημερωτικά email κατά τη διάρκεια διεξαγωγής της διαδικασίας.

#### *ΣΗΜΕΙΩΣΗ:*

*Αναλόγως το Email του χρήστη (Gmail, Yahoo κλπ), ενδέχεται να μην ληφθεί στα εισερχόμενα, αλλά στην ανεπιθύμητη αλληλογραφία. Επίσης υπάρχει πιθανότητα σε όσους χρήστες καταχωρήσουν Gmail κατά την εγγραφή τους να μη λαμβάνουν ενημερωτική αλληλογραφία από την πλατφόρμα λόγω περιορισμών που έχει εφαρμόσει η Google.*

Αφού έχουμε συμπληρώσει όλα τα στοιχεία, στο πλαίσιο των σημειώσεων μπορούμε να πληκτρολογήσουμε λεπτομέρειες και πληροφορίες σχετικά με την αίτηση μας.

Στη συνέχεια επιλέγουμε και φορτώνουμε όλα τα αρχεία που αποδεικνύουν την ιδιότητα του χρήστη ως διαχειριστή του ΟΠΣ-ΑΔΕ για τον φορέα.

#### *ΣΗΜΕΙΩΣΗ:*

*Αυτό το βήμα είναι υποχρεωτικό καθώς το σύστημα δε θα μας αφήσει να προχωρήσουμε στην υποβολή της αίτησης μας και θα εμφανίζει σφάλμα.*

**4** Ολοκληρωμένο Πληροφοριακό Σύστημα Άσκησης Δραστηριοτήτων και Ελέγχων FileIsRequiredMessage

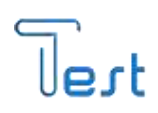

### <span id="page-7-0"></span>2.4 Ολοκλήρωση Αίτησης Εγγραφής

Μόλις ολοκληρώσουμε τη συμπλήρωση των στοιχείων και έχουμε μεταφορτώσει τα αρχεία μας στην αίτηση επιλέγουμε το checkbox

Δ Συμφωνώ με τους όρους της πλατφόρμας Και πατάμε Δημιουργία Λογαριασμού

Αμέσως μετά η εφαρμογή μας ειδοποιεί ότι η αίτηση μας δημιουργήθηκε με επιτυχία.

#### *ΣΗΜΕΙΩΣΗ:*

*Το πλήκτρο «Δημιουργία Λογαριασμού» εάν δεν έχουν ολοκληρωθεί όλα τα παραπάνω βήματα θα παραμείνει ανενεργό και δε θα μπορούμε να υποβάλουμε την αίτηση μας.*

#### <span id="page-7-1"></span>3. Αποσύνδεση

Μόλις έχουμε ολοκληρώσει, προκειμένου να κλείσουμε την πλατφόρμα, χρειάζεται πρωτίστως να πραγματοποιήσουμε «Αποσύνδεση» από την εφαρμογή. Πάνω δεξιά στην αρχική σελίδα πατάμε στο βελάκι δίπλα στο όνομά μας, επιλέγοντας αποσύνδεση και βγαίνουμε από την εφαρμογή.

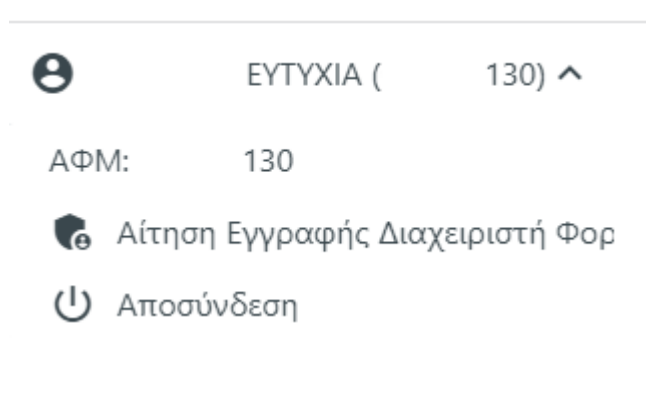